# CentralReach's Employee Import Specification User Guide

#### Table of Contents

<span id="page-0-0"></span>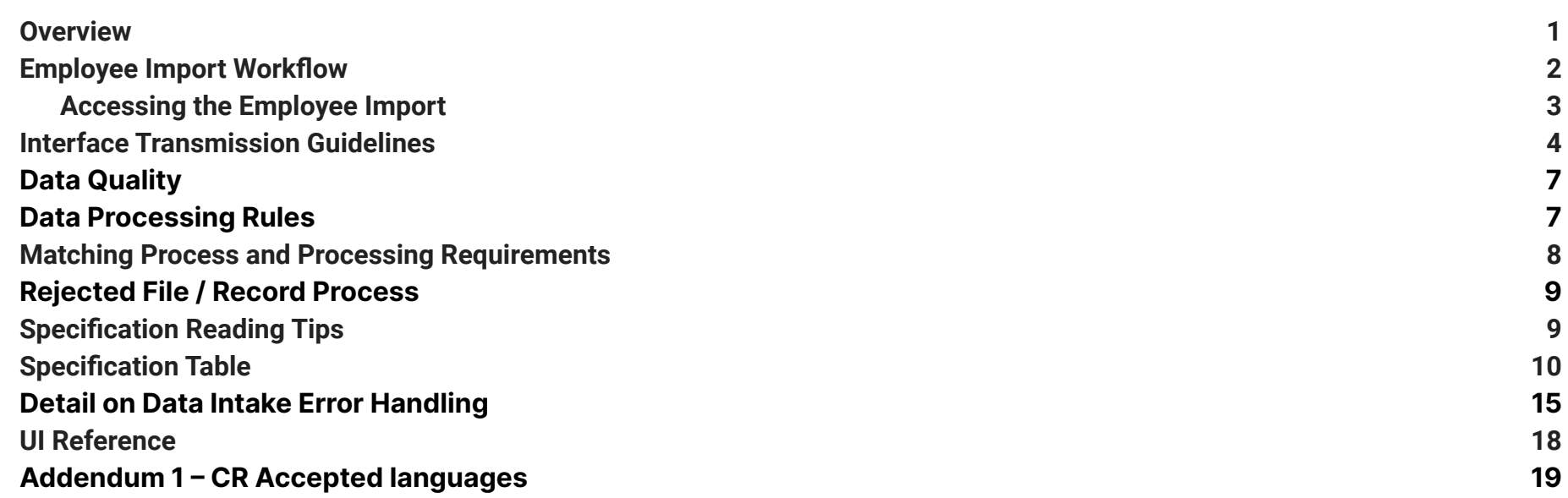

#### **Revision History**

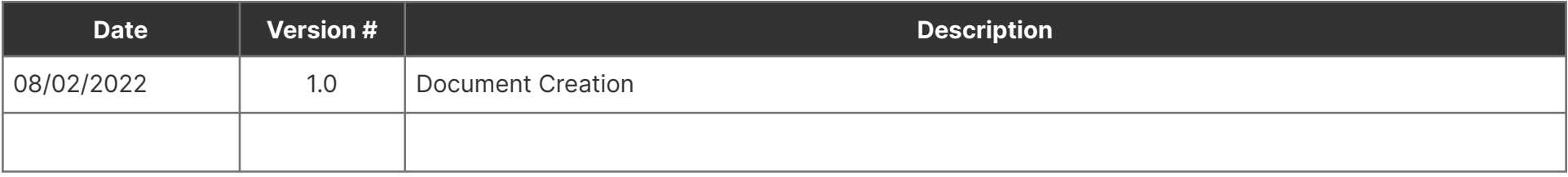

#### centralreach.com

### **CentralReach**

#### <span id="page-1-0"></span>**Overview**

This user guide documents the requirements for importing employee information using the CentralReach Import interface. Users can import employee information via the Manual Import by downloading the CR Employee Import template, completing the spreadsheet, and uploading it as a CSV file. A History section containing information regarding the import and any exceptions is also available.

Please note, an auto import option will be available in a subsequent release, pending user feedback.

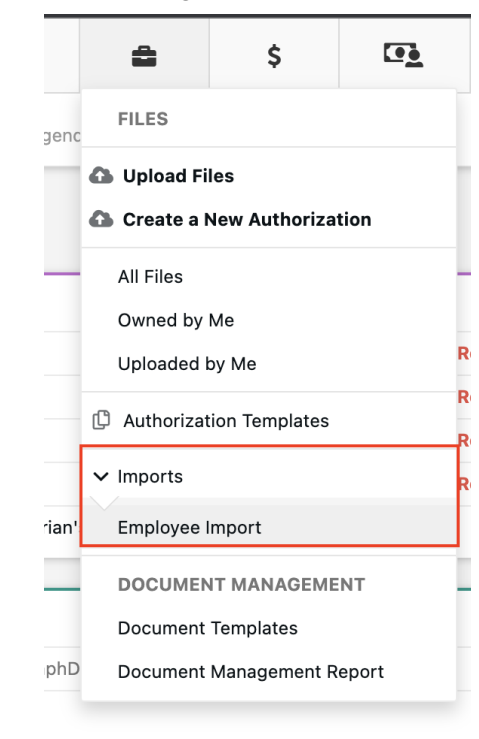

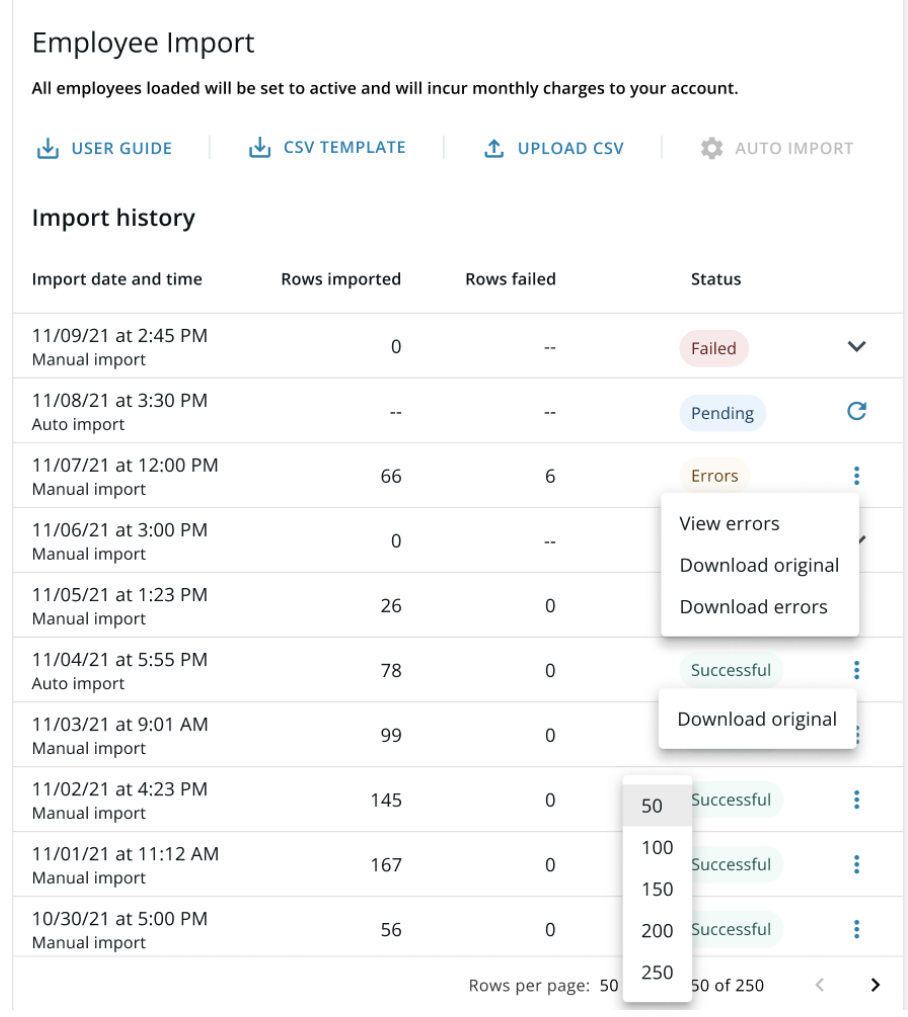

CentralReach's Employee Import User Guide Version 8.05.2022 | Back to Table of [Contents](#page-0-0) Confidential

### <span id="page-2-0"></span>**Employee Import Workflow**

The Employee Import workflow can also be found [here.](https://view-su2.highspot.com/viewer/62e4007bbd4e4e6296c47dac)

#### **CentralReach Employee Import** Release 8.8 August 2022 **NOTES:** Organization<br>Admin ermissions Needed:  $\bullet$ Employee Import User Guide is available by logging into Files -> Access https://login.centralreach.com and navigating to: Files -> Files -> Download Imports -> Employee Import -> User Guide. Files -> Upload After the initial employee import, any changes to employee Files -> Imports -> Access Auto & Manual Imports status, primary email and external system ID will only take Insights -> Access place on UI. **Access Blank Template and<br>Fill in/Upload**<br>Log into https://<br>ogin.centralreach.com te new emp<br>profiles 1. Files -> Import -> Employee Import<br>2. Download CSV Template<br>1. Add information to CSV template<br>2. Save on desktop as Import<br>Iype\_Date (Ex: Employee<br>Import 10.01.2022) isting profile will be<br>UPDATED Match found > Import -> Employee Impor a csy Matching<br>Logic CentralReach **Access CSV and** Fill in/Upload Log into https://<br>login.centralreach.com **New ACTIVE employee** 1. Reports ->Insights -> Staff<br>Management -> Employee Import<br>2. Save on desktop as Import<br>Type\_Date (Ex: Employee<br>Import\_10.01.2022)<br>Linport<br>3. Files -> Import -> Employee Impor<br>4. Upload CSV Match NOT found profile created using entact form listed – IS an active employee. New ACTIVE employee Email with SSO access eceives a custom email created instructions sent to<br>ACTIVE employee Yes Is 'Send Custom<br>Email''<br>box checked or Send Login Er **New ACTIVE employee** profile created using No. ontact form listed – IS No New ACTIVE employee an active employee. oes not receive custom In future, verify email mployee email for SSO access (Profile -> Basics -> Contact file not create pe -> Convert to Us

CentralReach's Employee Import User Guide Version 8.05.2022 | Back to Table of [Contents](#page-0-0) Confidential

#### <span id="page-3-0"></span>**Accessing the Employee Import**

The Employee Import is located in the Files module and can be accessed by users with the following permissions:

- (Files > Access)
- (Files > Download)
- (Files > Upload)
- (Files > Imports > Access Auto Imports & Manual Imports)
- (Insights > Access): Only needed for users to access the export in the Insights module.

To access the Employee Import and create/update employee profiles:

- 1. Navigate to the **Files** module, click the **Imports** drop-down, and select **Employee Import**
- 2. Determine if you will utilize a blank template or the CSV export file to update or create new employee profiles.
	- Using a blank template:
		- i. Download the CSV template (Files > Imports > Employee Import > Download CSV icon)
		- ii. Add information and save as "ImportType\_Date" (E.g., EmployeeImport\_10.01.2022).
		- iii. Upload the CSV file (Files > Imports > Employee Import > Upload CSV icon)
	- Using the CSV export file:
		- i. Navigate to the **Insights** module and select the **Staff Management** section
		- ii. Click **Employee Import**, download, and save the export as "ImportType\_Date" (E.g., EmployeeImport\_10.01.2022).
		- iii. Navigate to the **Files** module, click the **Imports** drop-down, and select **Employee Import**
		- iv. Upload the CSV file (Files <sup>&</sup>gt; Imports <sup>&</sup>gt; Employee Import <sup>&</sup>gt; Upload CSV icon)
- 3. The system will check for a match, if a match is found the existing employee profile will be updated. If a match is not found, the system will check for an employee Contact Form.
	- If a Contact Form is used and the "Send Login Email" box is selected, an ACTIVE employee is created and instructions are sent to them via email. If the "Send Login Email" box is NOT selected, an active employee is created and they will need to verify their email address for SSO access at a later time.
		- i. If the "Send Custom Email" box is also selected, the new active employee will receive a custom email. If it is NOT selected, the new active employee will not receive a custom email.
			- Please note, active employee profiles are created and WILL incur monthly charges.

4. Contact Forms are required to add a new employee, if one is NOT provided, an employee profile CANNOT be created.

### <span id="page-4-0"></span>**Interface Transmission Guidelines**

This interface supplies the delivery mechanisms and data layout/structure necessary to provide externally sourced employee data to the CentralReach application for onboarding.

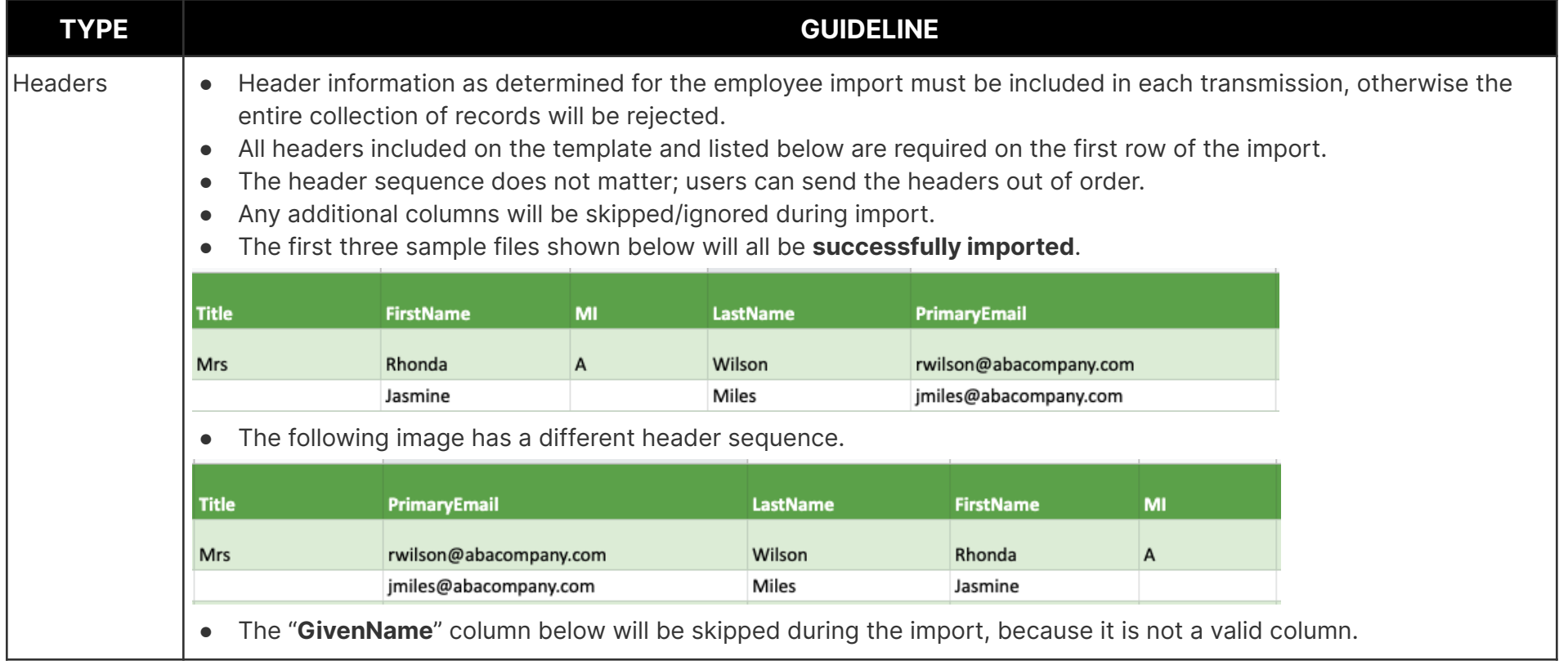

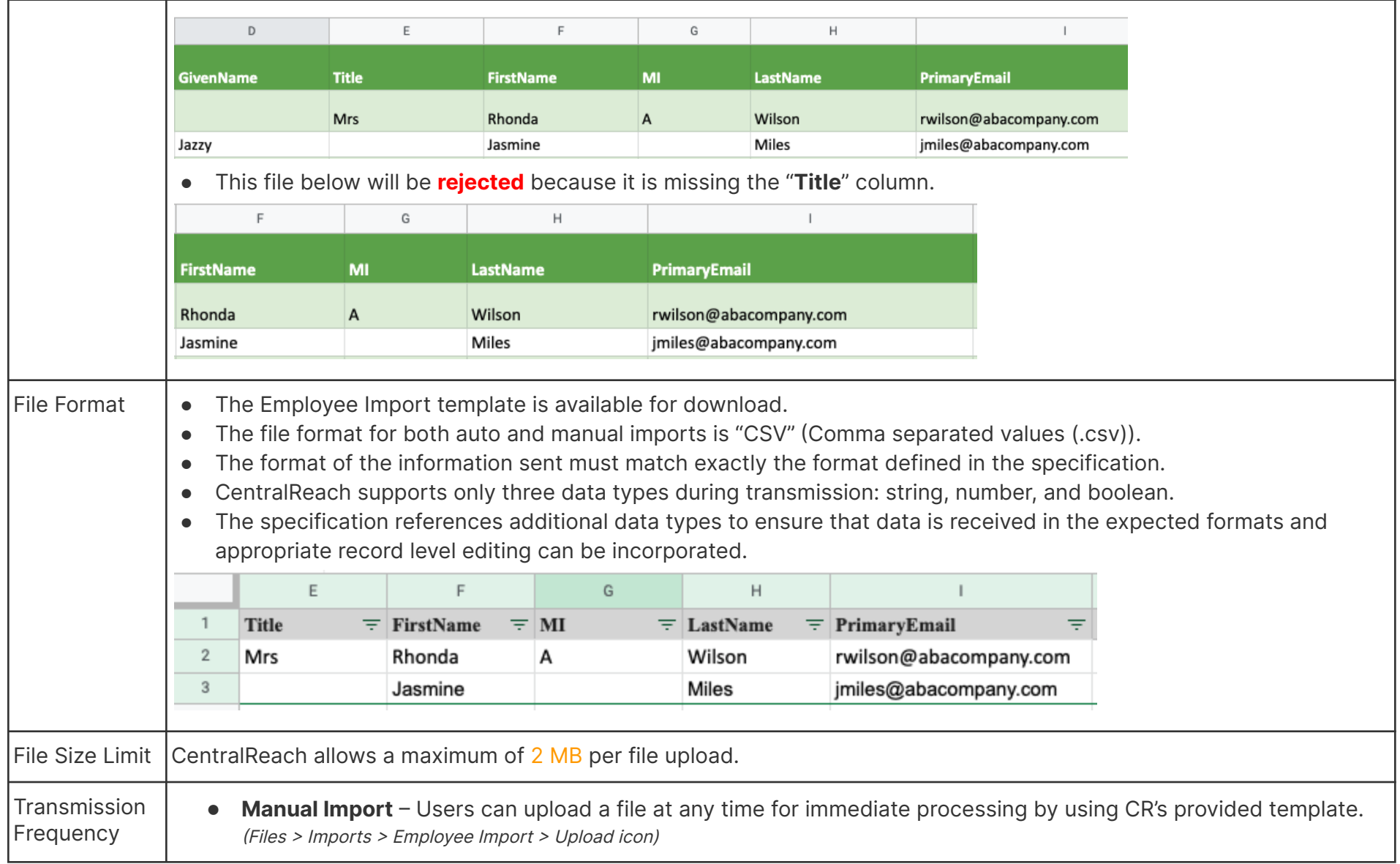

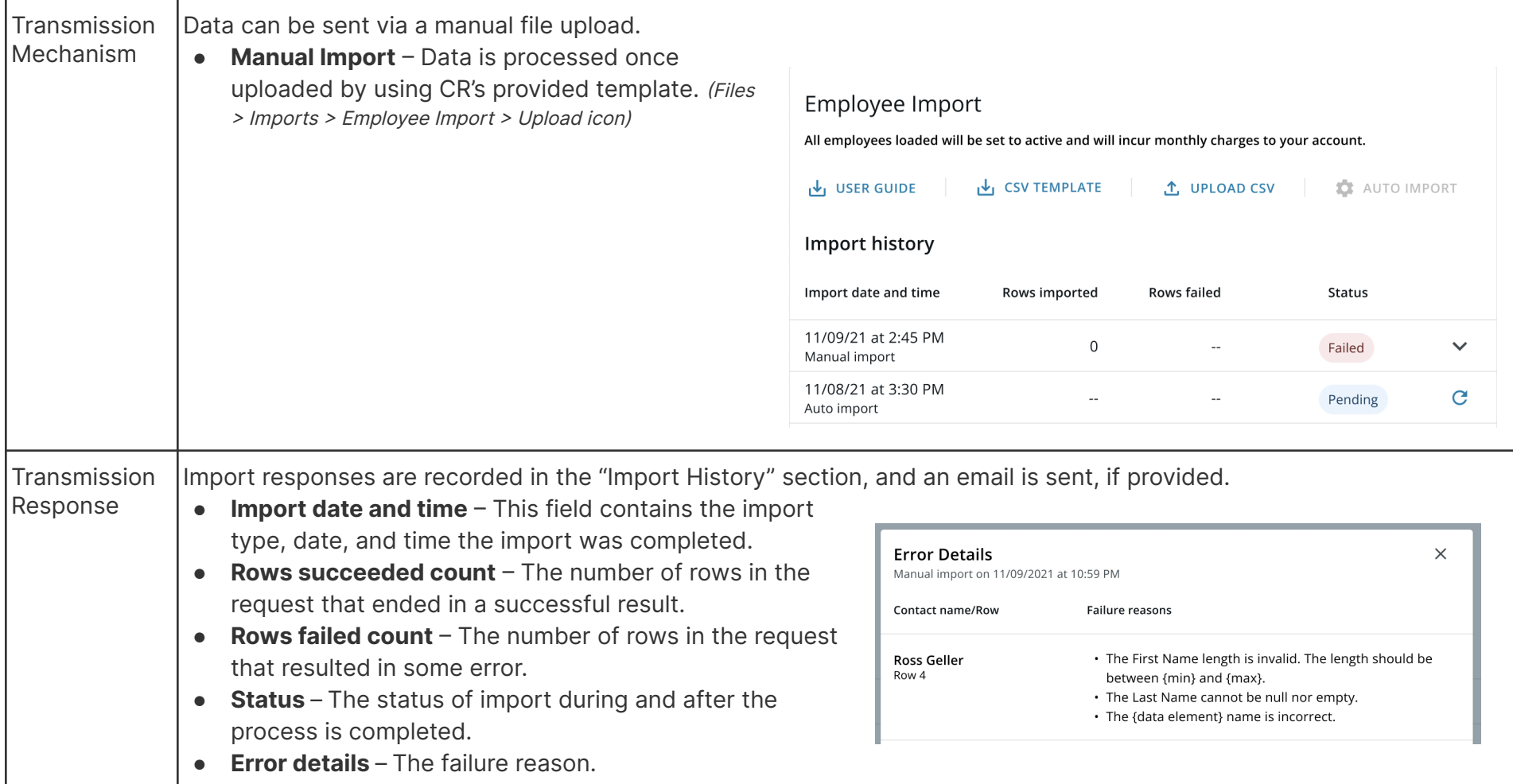

### **Data Quality**

<span id="page-6-0"></span>● All data is accepted from clients "as is."

### <span id="page-7-0"></span>**Data Processing Rules**

- Header information must be included in each transmission, otherwise the entire collection of records will be rejected.
- Any record WITHOUT an "**External System ID**" will be rejected.
- Any record WITHOUT a valid **primary email** will be rejected.
- All new employees require a [Contact](https://community.centralreach.com/s/article/How-To-Understand-Custom-Contact-Forms) Form<sup>1</sup>. The name of the Contact Form should match exactly with the Contact Form created by the organization. (Contacts <sup>&</sup>gt; Utilities & Tools <sup>&</sup>gt; Contact Forms)
	- $\circ$  NOTE: The **[Contact](https://community.centralreach.com/s/article/How-To-Create-an-Employee-Contact-Form) Form<sup>2</sup> WILL ACTIVATE** an employee and **INCUR MONTHLY CHARGES**.
		- [Changing](https://community.centralreach.com/s/article/How-To-Deactivate-or-Reactivate-a-Contact) the status<sup>3</sup> of an employee occurs manually within the application. Complete all administration processes before making an employee INACTIVE. (Contacts <sup>&</sup>gt; Employees <sup>&</sup>gt; Profile <sup>&</sup>gt; Basics <sup>&</sup>gt; Status)
- If a record is received and any required data is missing, malformed, or incomplete as defined in this specification, it will be rejected.
- If an optional field is provided with an invalid value (one not listed in this specification), the field will be set to the default value, null, or rejected, unless otherwise stated.
- If text (string) field length is longer ( $>$ /greater than) than the maximum allowed for that field value, unless otherwise noted, the field will be rejected.
- Omission of an employee record in a subsequent file does not remove the employee record in the CR system. The file size could vary in different transmissions. It could be a 'change only' file, 'all employee data all the time' file, or somewhere in the middle.
- The **export** under the Insight module's Staff Management section, "Employee Import," is an easy way for users to download current employee data, update as needed, and manually import the completed file via the Employee Import.

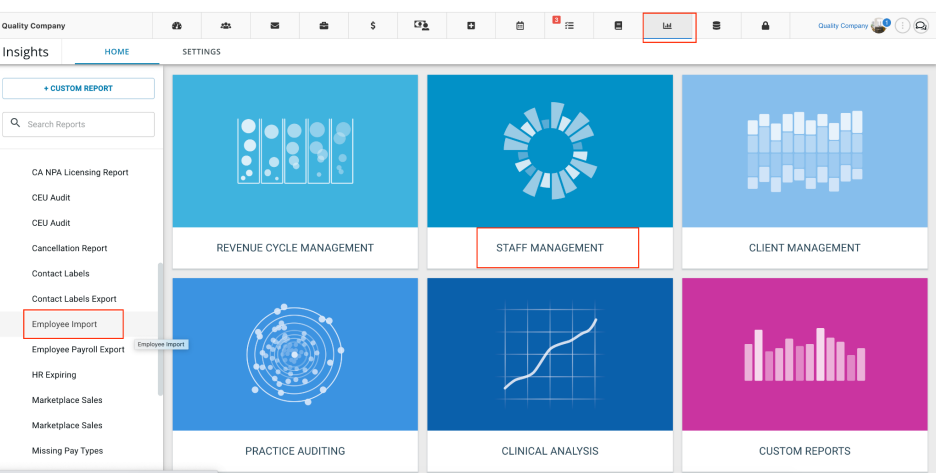

This export allows users to add an external system ID and import it back into CentralReach to populate that required field.

<sup>1</sup> <https://community.centralreach.com/s/article/How-To-Understand-Custom-Contact-Forms>

<sup>2</sup> <https://community.centralreach.com/s/article/How-To-Create-an-Employee-Contact-Form>

<sup>3</sup> <https://community.centralreach.com/s/article/How-To-Deactivate-or-Reactivate-a-Contact>

### **Matching Process and Processing Requirements**

- <span id="page-8-0"></span>1. The system first checks to ensure all headers are listed.
- 2. The system then goes through a matching process to determine the action to be taken for each record. Matching is based on:
	- Step 1:
		- **■ External System ID** (A unique employee ID or similar from the customer's system. This ID **cannot** be updated via import, any changes should be performed only in UI).
	- Step 2:
		- **■ Last name of the employee**
		- **■ Date of Birth**
		- **Primary Email address** (Primary Email should be a valid and unique company email address used for SSO. Can only be added via import. Any changes to the email has to be done in UI and not allowed via import).
- 3. If a record is found based on the above matching criteria, the system updates the different employee attributes, as needed.
- 4. If a record is not found based on the above matching process, the system checks for a **Contact Form**.
- 5. If a Contact Form is listed with an exact name that matches the organization's already generated Contact Form, the system will add the employee.
- 6. An **ACTIVE** user web account will be created and start to **INCUR MONTHLY CHARGES**.
- 7. All deactivation of web accounts must be done manually in CentralReach.
- 8. The matching process in step #2 above mandates that the **External System ID and the primary email** correction of an existing employee **CANNOT** be done via this file. Such corrections **MUST** be done manually in CentralReach.
- 9. This file is ONLY for importing employees. Generics can be created and maintained only in CentralReach.
- 10. If an email address is provided, a notification email is sent for every imported file.

### <span id="page-8-1"></span>**Rejected File / Record Process**

- 1. All exceptions are listed in the "**Import History**" section of the Employee Import screen.
- 2. History provides users with information as to why a record was rejected, by displaying which row and the error that caused the rejection.
- 3. Users have the following options to correct the exception and complete the process:
	- Correct the row and columns with exceptions and reupload only the rejected records.

<span id="page-9-0"></span>○ Manually add or update the contact directly in CentralReach.

### **Specification Reading Tips**

- The elements listed in this specification are the fields available for transmission to the CentralReach application.
- Description of the elements are listed below along with where and why the element is needed.
- Data type and maximum length for each element is given. If data exceeds the maximum length, the row will be rejected.
- Elements are denoted as required, conditional, or optional in the applicable specification and are a named field for transmission.
	- $\circ$  If a field is not required, it does not need to have data, however, the header needs to be present.
	- Required fields must have valid data as per the specifications below, otherwise the system will reject the record.
	- **R** Required, the value needed for adding and updating. For example, ExternalSystemID has to be included in all transactions or the row will fail.
	- **O** Optional fields are not needed for adding or updating. Users can decide to include or not. For example, Employee's address.
	- **C** Conditional fields listed below are needed only for adding new employees and not for updating. For example, ContactForm is only needed for adding new employees and not updating.
- Transaction type specifies if the value of a field can only be added, or if it can be changed during an update.
	- **A** Add, the value for these data fields cannot be changed, only added. For example, ExternalSystemID cannot be changed for the employee.
	- **U** Update, the value for these data fields can be changed during an update. For example, Employee's address can be changed.
- All data elements and fields in the specification indicate "NULL" is an acceptable value in the Validation Rules column. If the element does not state that NULL is an acceptable value, that element is required.

### <span id="page-10-0"></span>**Specification Table**

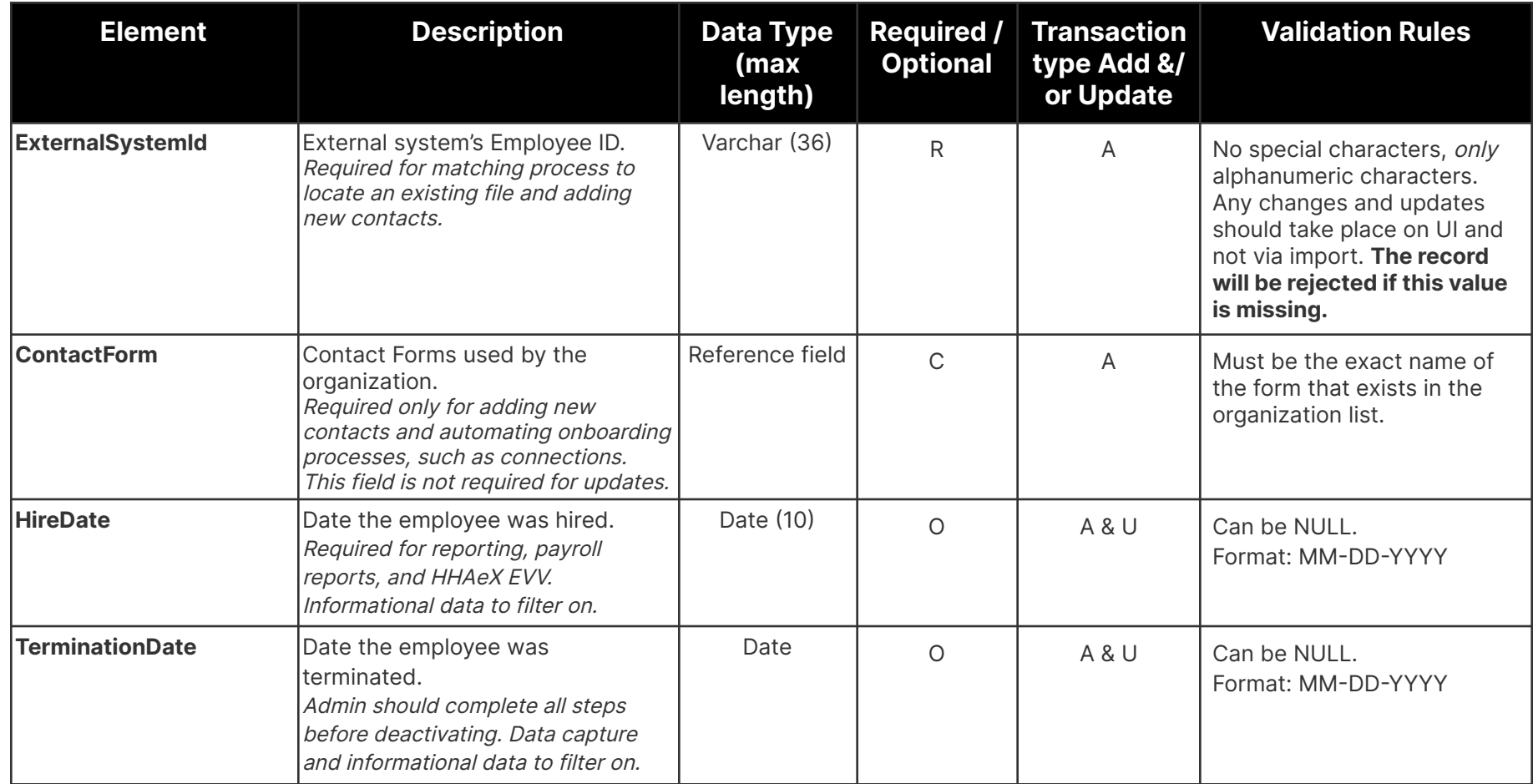

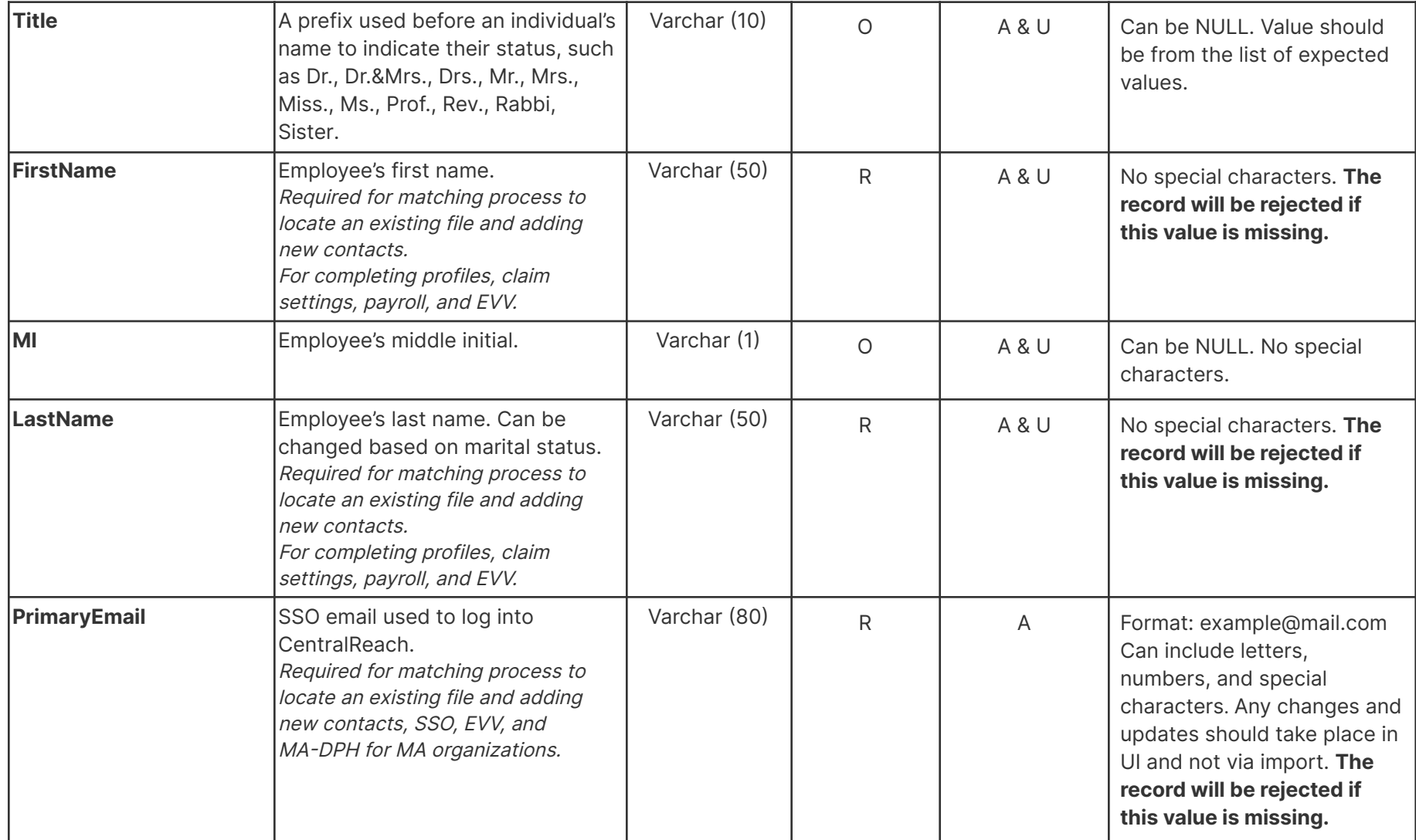

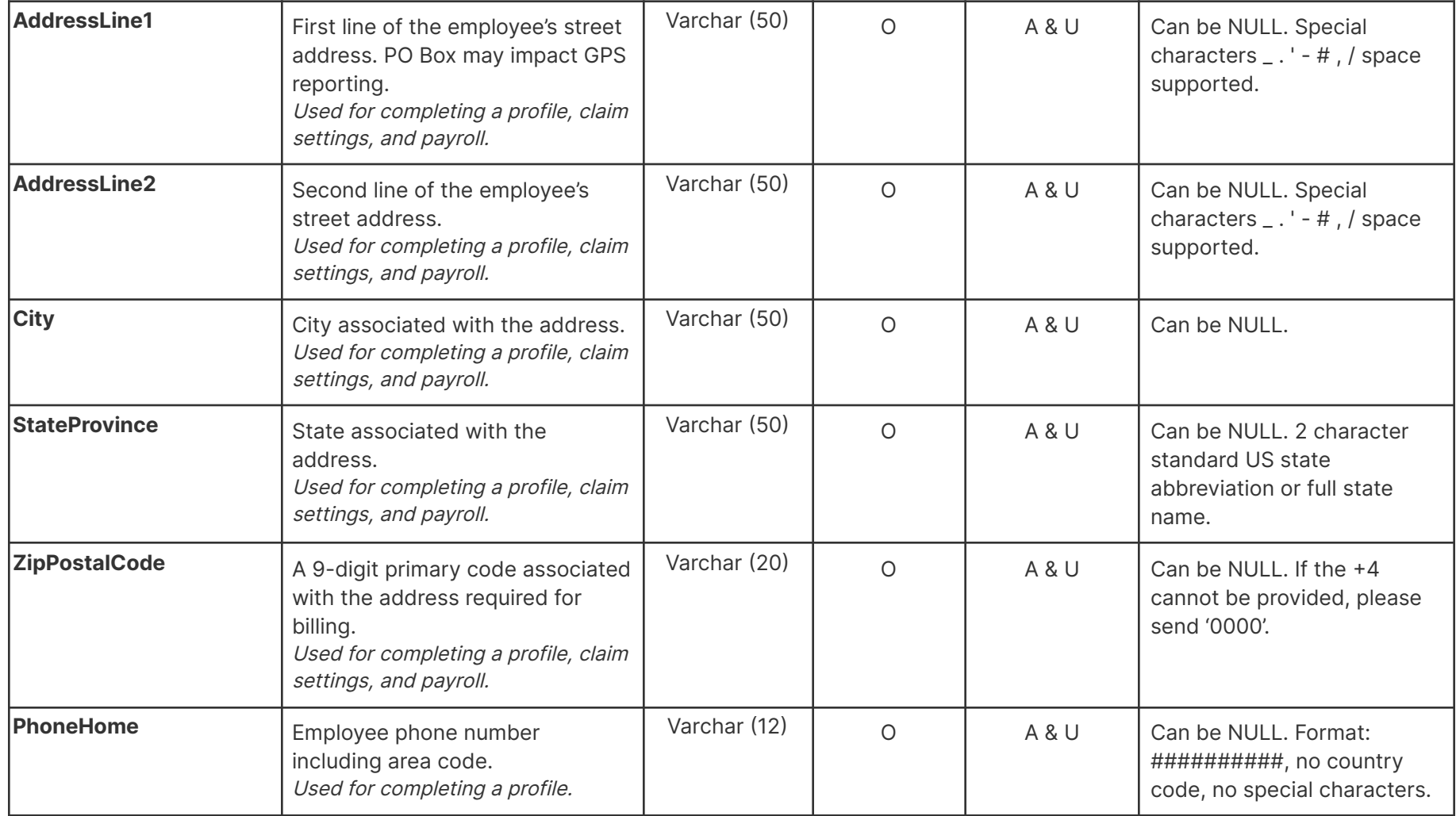

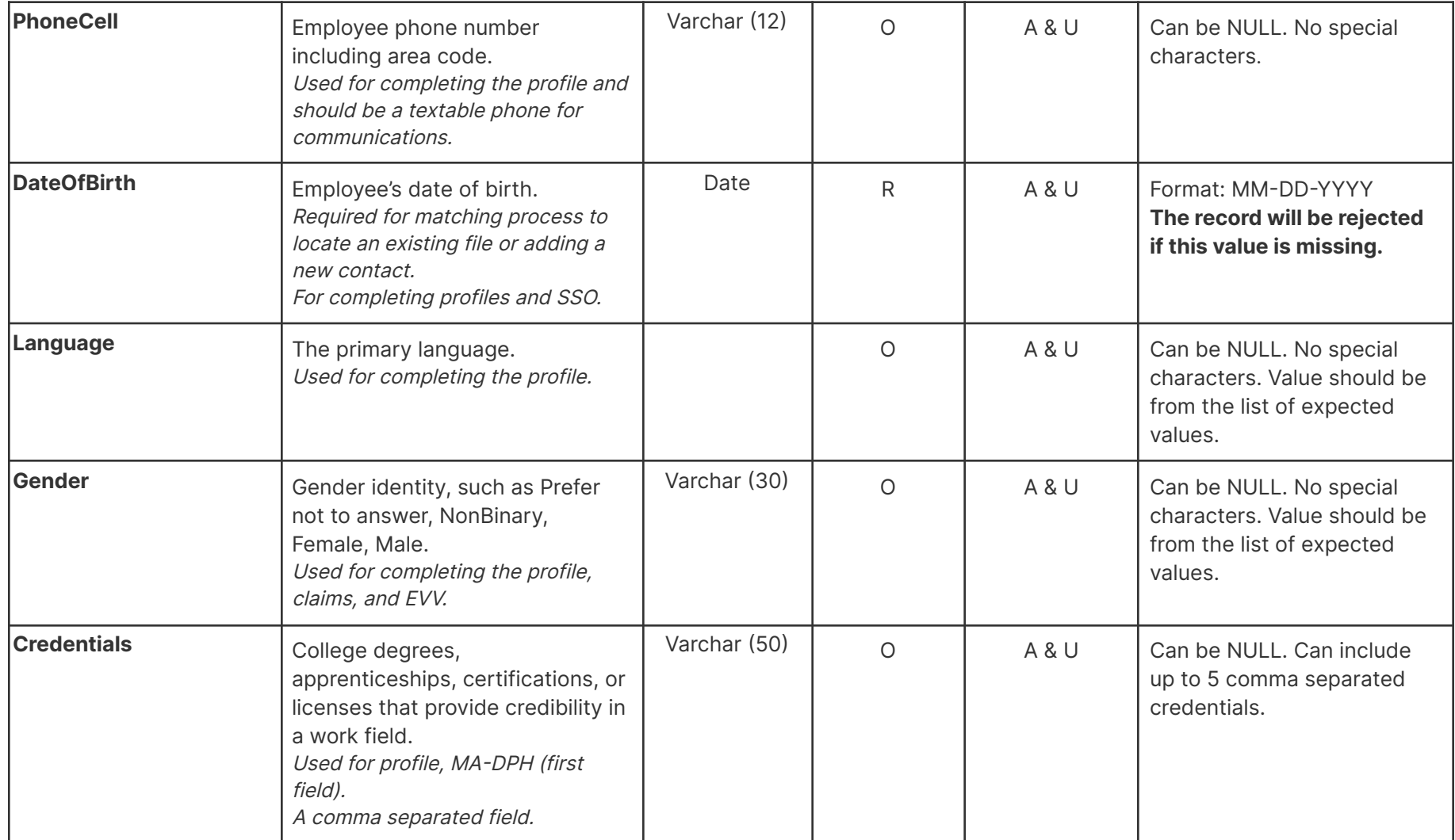

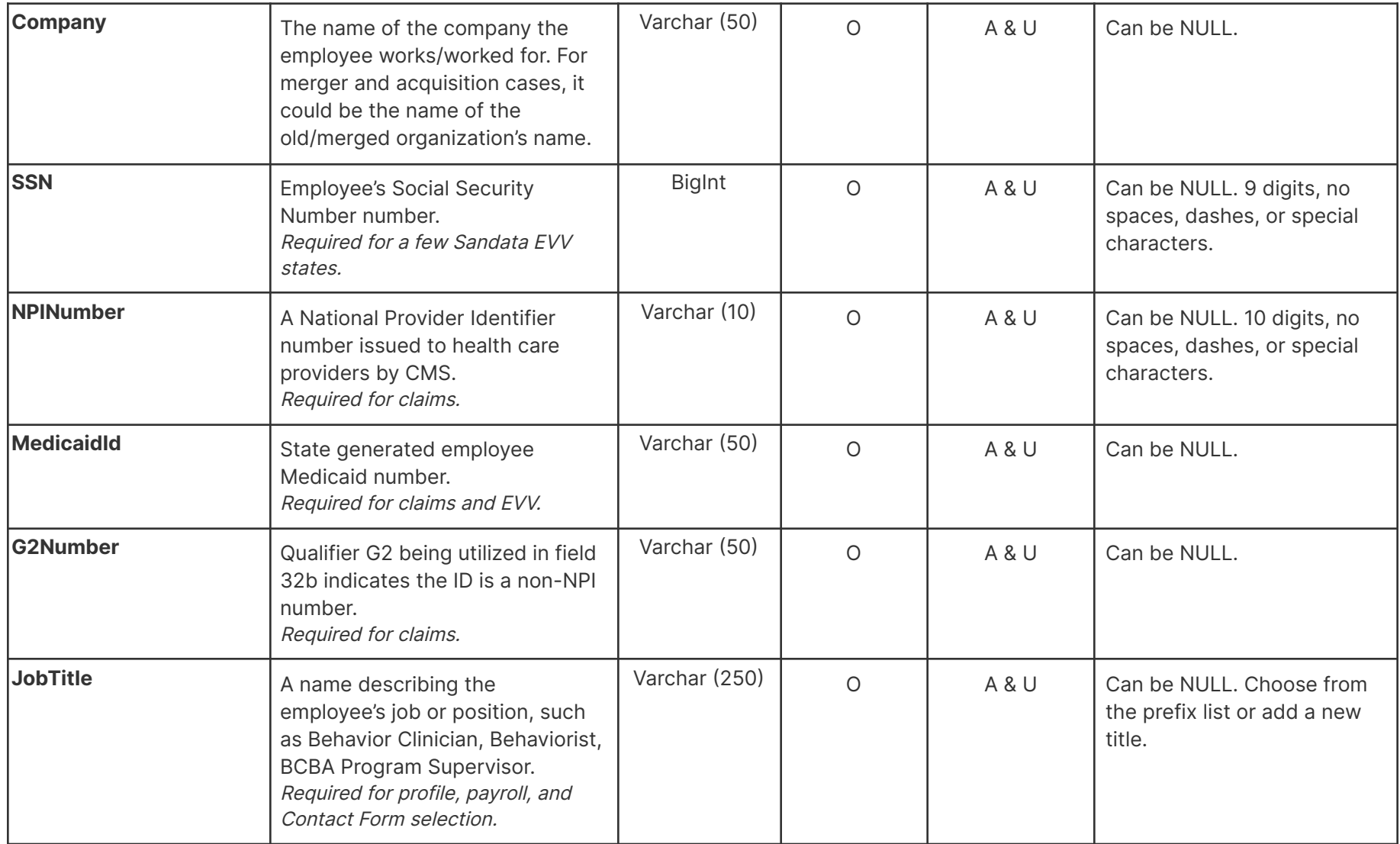

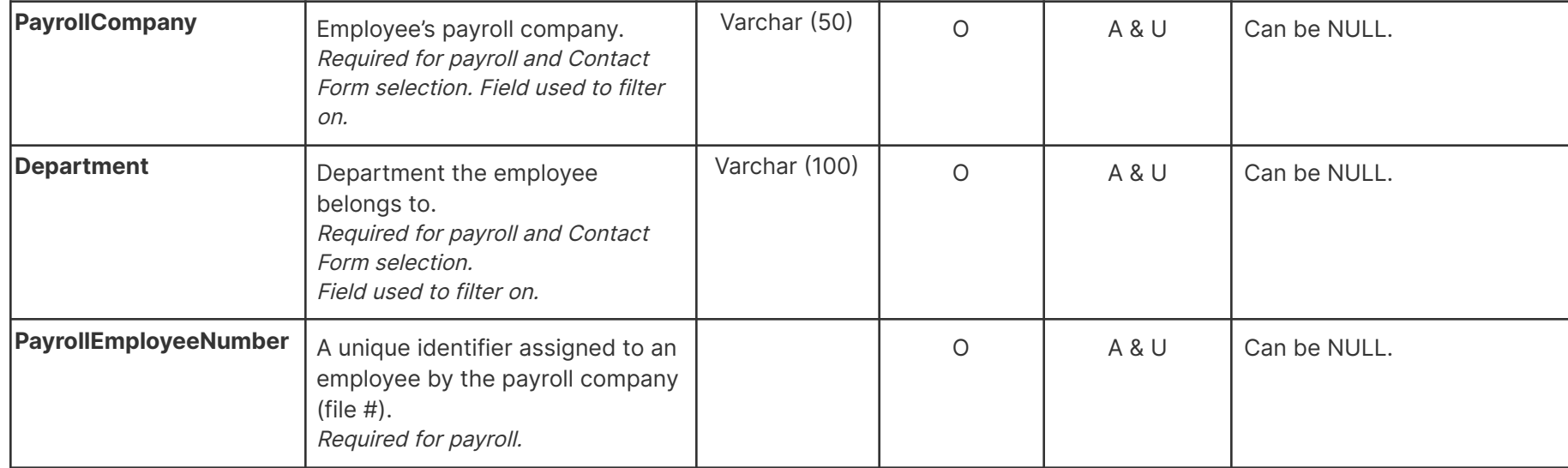

### <span id="page-15-0"></span>**Detail on Data Intake Error Handling**

Once data has been transferred securely to the CentralReach system, it is evaluated at progressive levels of detail to ensure compliance with the listed specifications. This process is broken down into four separate levels of validation, each working at a finer level of detail within the data being passed:

- 1. **Transmission**: The mechanism of transmission of data between the source system and the CR application prior to processing the data contents.
	- Delivery completed successfully.
- 2. **Payload**: An error in the overall dataset being processed.
- 3. **Record**: Each individual set of data that consists of one complete entity or structure within the data being delivered.
	- Record integrity checks
	- Column layout valid
- 4. **Data Element**: The lowest level of detail, the individual data elements. Each data element has an associated data type and expected behaviors (permissible length, specific allowed values, whether it can be blank) that are checked in accordance with CR application rules.

centralreach.com

- Required data elements
- Data formats
- Date values/ranges

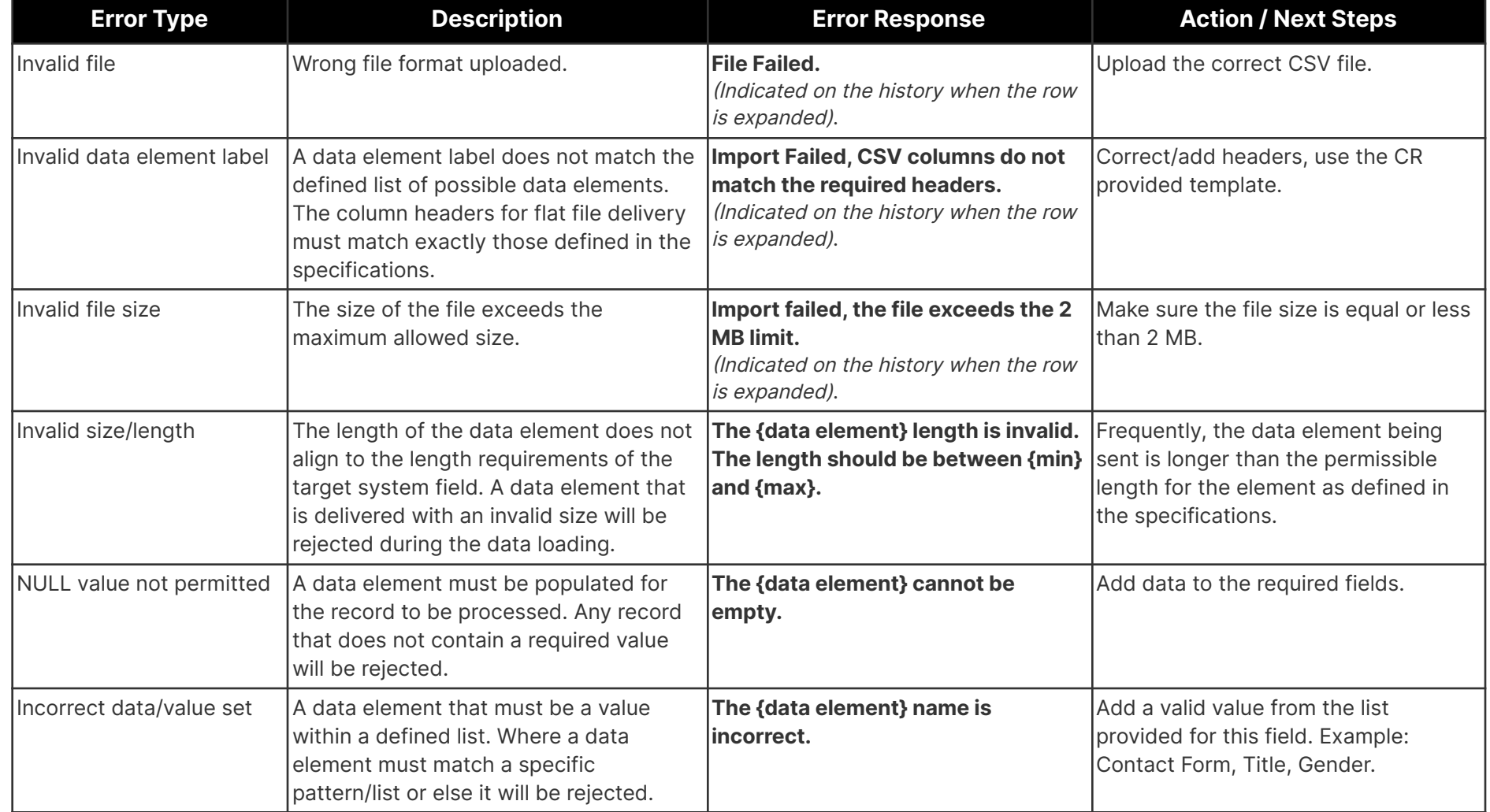

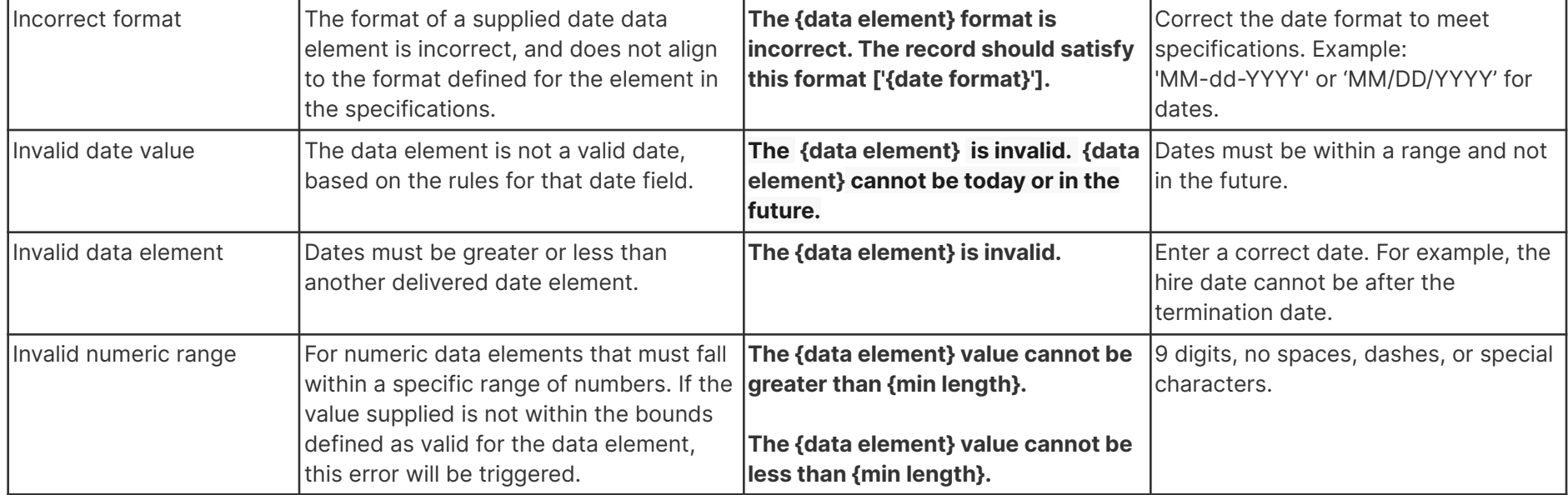

### <span id="page-17-0"></span>**UI Reference**

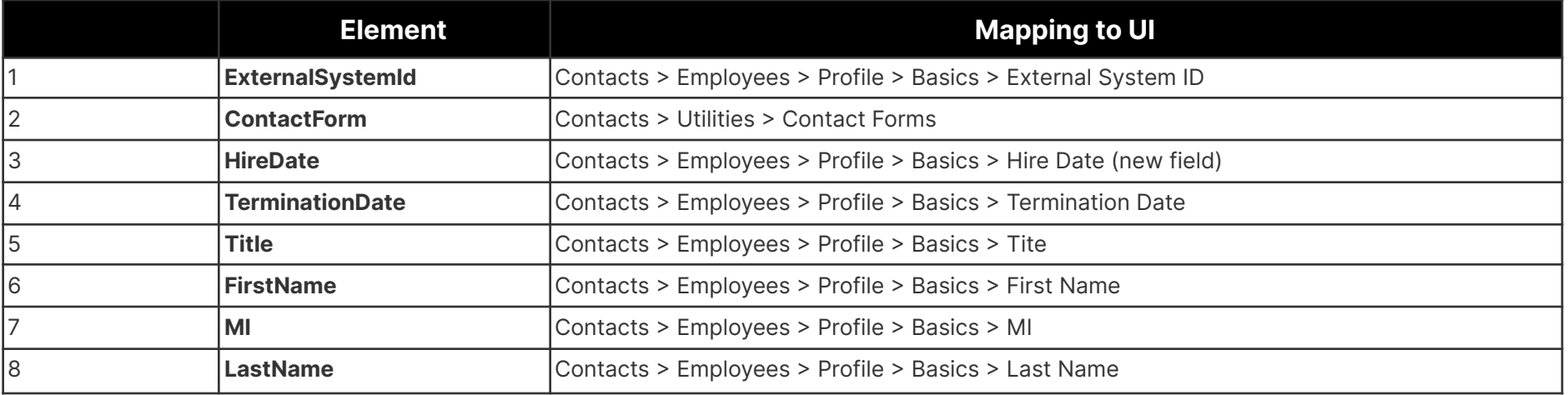

CentralReach's Employee Import User Guide Version 8.05.2022 | Back to Table of [Contents](#page-0-0) Confidential

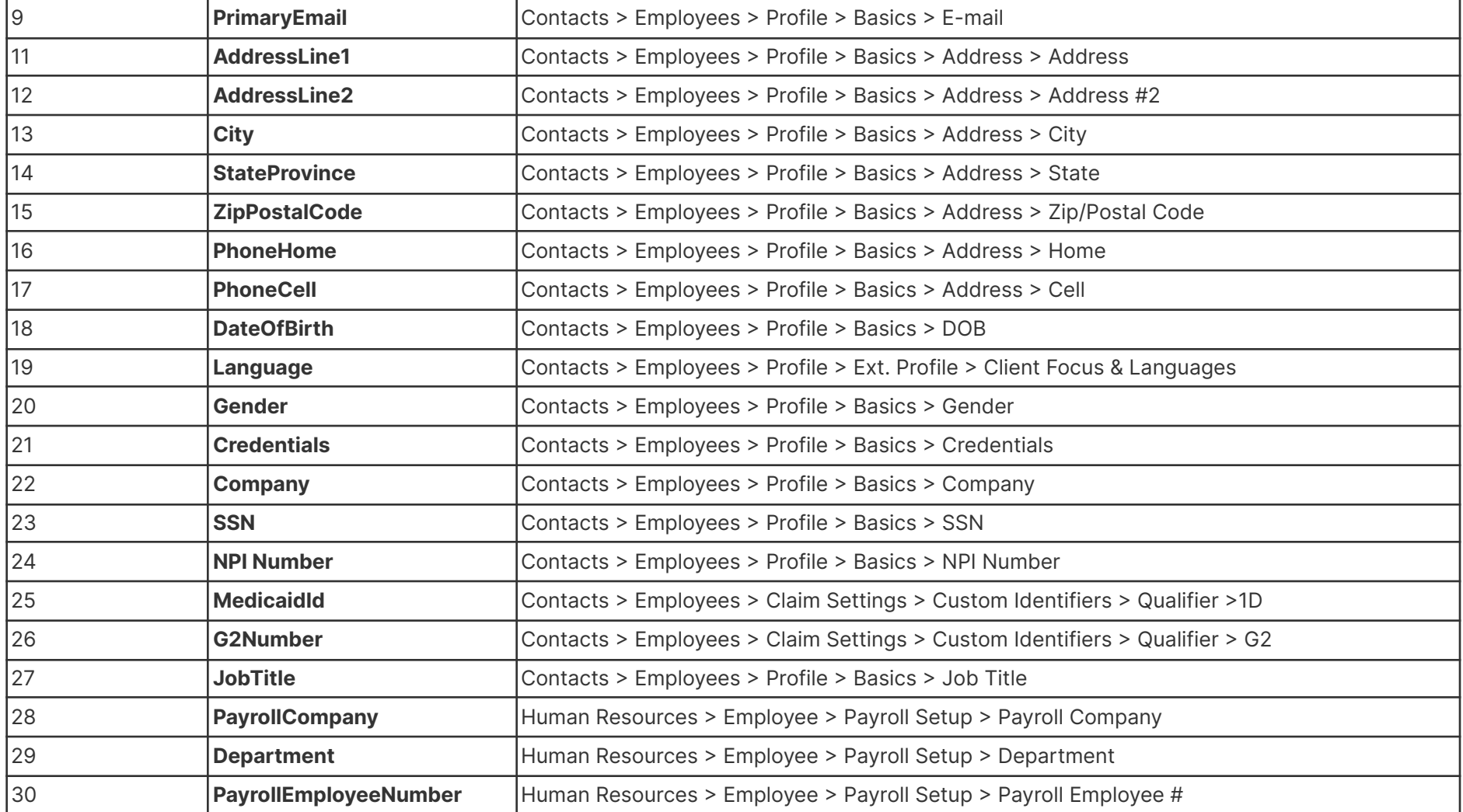

### <span id="page-19-0"></span>**Addendum 1 – CR Accepted languages**

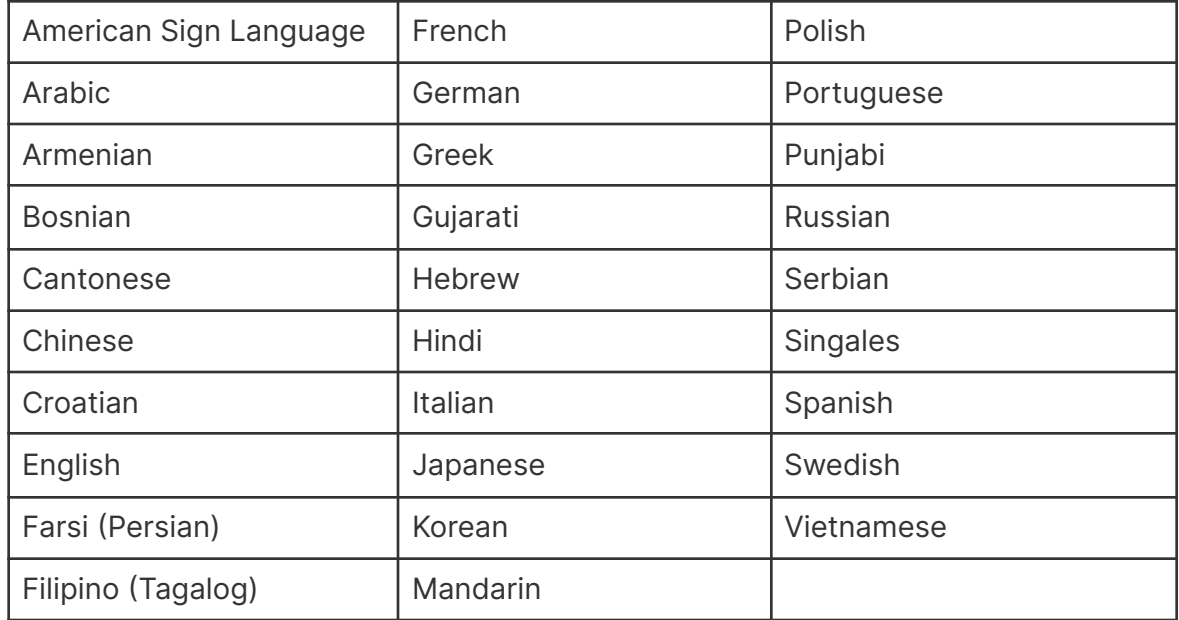